# Paxton Benutzer und Karten deaktivieren

### Overview

Es gibt eine Reihe von Gründen für die Deaktivierung eines Benutzers oder einer Karte. Z.B. wenn ein Benutzer seine Karte verloren hat oder der Benutzer die Firma verlassen hat.

## Verlorene Karten

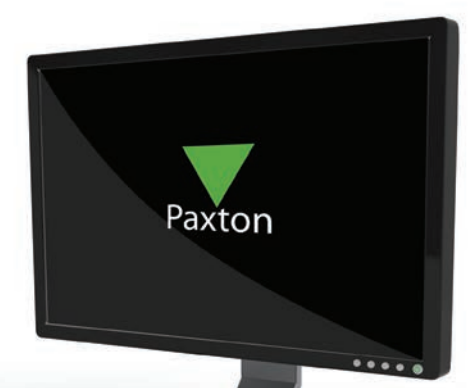

AN1054-D

Wird eine Karte als verloren gekennzeichnet, verliert sie automatisch die Gültigkeit. Wird sie vor einen Leser des Systems gehalten, wird ein Alarm ausgelöst. Karten werden in der jeweiligen Benutzer-Datei als verloren gekennzeichnet, im Menüpunkt Karten-Nummern und PIN wird die Karte angeklickt und dann mit

"Karte verloren" bestätigt. Sie werden nun gefragt, ob Sie die Karte als verloren kennzeichnen wollen, bestätigen Sie mit Ja.

Nun kann dem Benutzer eine neue Karte zugewiesen werden.

Wird eine als verloren gekennzeichnete Karte wieder gefunden, kann die Karte endgültig gelöscht werden und dann neu verwendet werden.

#### Löschen von Karten

Karten können komplett gelöscht werden, indem im Menüpunkt Karten-Nummern und PIN Löschen betätigt wird. Ist eine Karte von der Datenbank entfernt, kann sie wieder verwendet und einem neuen Benutzer zugewiesen werden.

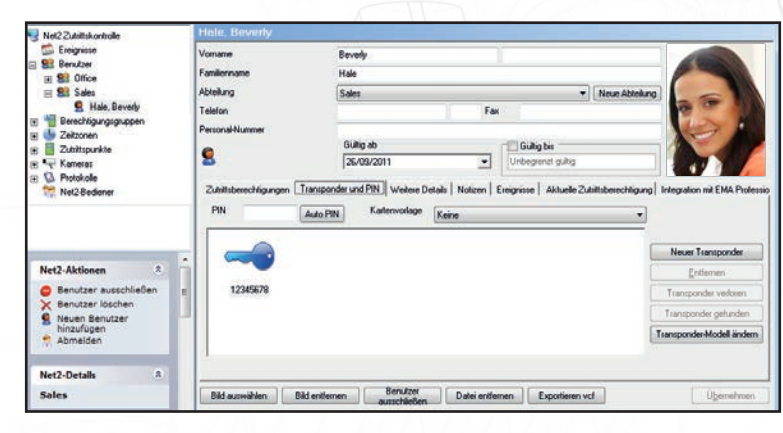

#### Sperren von Benutzern

Einem Benutzer können alle Zutrittspunkte gesperrt werden, indem der Button Benutzer ausschließen gedrückt wird. Die kann dann notwendig sein, wenn z.B. ein Benutzer die Firma verlassen soll und nun keinerlei Zutritt mehr erhalten soll.

#### Löschen von Benutzern

Ein Benutzer kann über den Button Datei entfernen komplett gelöscht werden. Hierdurch wird er vollständig aus der Datenbank entfernt. ACHTUNG - dies kann nicht rückgängig gemacht werden.